# **Info 04.02 Schritt-für-Schritt-Anleitung zur Erstellung einer einfachen Häufigkeitsauszählung mit GrafStat**

# **Einfache Auswertungen – Ein einzelnes Merkmal auswählen und auszählen lassen**

Einfache Häufigkeitsauszählungen können mit GrafStat schnell erstellt werden. Im Auswertungsmodus der Software ermöglicht eine unkomplizierte Anwahl des gewünschten Items (A), innerhalb von Sekunden die Daten zu einem bestimmten Merkmal auszählen zu lassen.

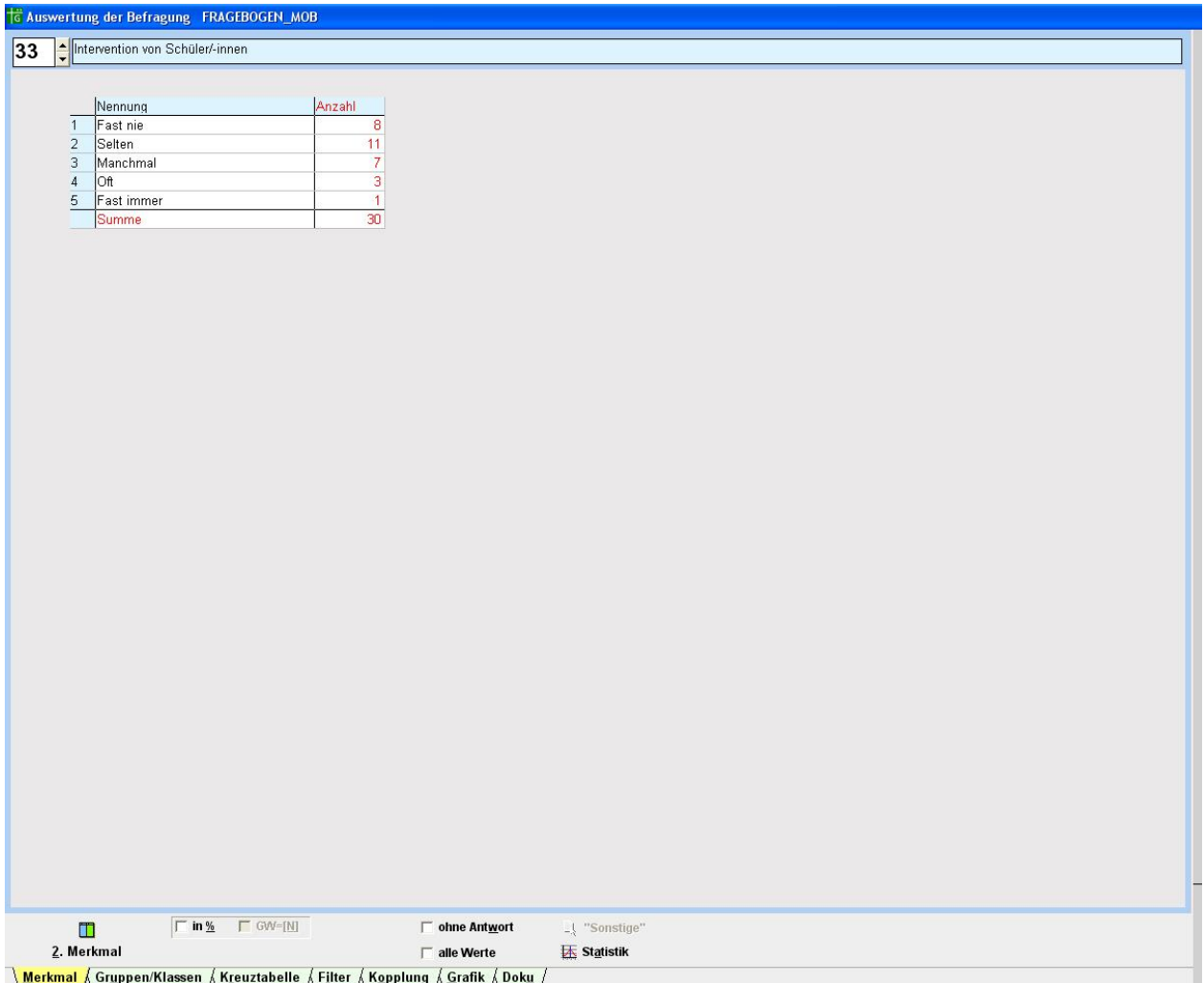

#### **Abb. Bildschirm "Grafische Auswertung"**

Über zusätzliche Funktionen (B) wie z.B. Filter kann diese einfache Auswertung präzisiert und/oder anschließend per Mausklick in unterschiedlichen Grafikformen überführt werden (C). Ein Setzen oder Aufheben des Häkchens vor "in %" (am unteren Bildschirmrand, B) ermöglicht, sich die Werte einmal in absoluten oder aber in %-Zahlen anzeigen lassen.

### Anleitung

# 1. **Auswahl des Merkmals**:

Für eine einfache Auswertung in Form einer einfachen Häufigkeitsauszählung müssen Sie im Auswertungsbereich zunächst auf der Registerseite "*Merkmal* \ Merkmal / das gewünschte Merkmal einstellen.

Hierzu haben Sie verschiedene Möglichkeiten:

![](_page_0_Picture_10.jpeg)

**A) Über das Einstellfeld:** Stellen Sie im Einstellfeld (oben die Nummer des gewünschten links) über die Auf-/Ab-Pfeiltasten

Merkmals (hier: 33) ein. Sie können alternativ auch mit der Mouse in das Zahle nfeld klicken und die entsprechende Fragenummer direkt in das Feld eingeben. Das Programm springt nach Betätigen der Eingabetaste automatisch zum gewünschten Merkmal.

**B) Über die Liste:** Machen Sie einfach einen Doppelklick in die (farbige) Textzeile mit dem Merkmal, und eine Liste mit den Kurztiteln aller Merkmale der Befragung klappt herunter. Wählen Sie hier nun ein Merkmal per Mausklick aus.

- 2. **Definieren zusätzlicher Einstellungen** (unterer Bildschirmrand, B):
	- Schalten Sie von absoluten Zahlen auf prozentuale Werte um.  $($  + Häkchen setzen vor "in %") **Fin %**
	- Lassen Sie sich anzeigen, wie viele Personen diese Frage nicht beantwortet

haben (→ "ohne Antwort") Dohne Antwort

• Aktivieren Sie die Berechnung statistischer Kennwerte  $\overline{\textbf{K}}$  Statistik, wie Mittelwert, Standardabweichung etc. (nur bei Skalenfragen und Maßzahlfragen möglich)

## **Filter setzen**

![](_page_1_Picture_127.jpeg)

│ <u>Merkmal /</u> Gr<u>u</u>ppen/Klassen / K<u>r</u>euztabelle / F<u>i</u>lter / K<u>o</u>pplung / Grafik / Dok<u>u</u> /

Soll das Datenmaterial unter speziellen Aspekten bzw. nur eine bestimmte Gruppe unter den Befragten untersucht werden, so bieten sich Filter an. Filter können in GrafStat in beliebiger Anzahl kombiniert werden. Da es sich in GrafStat um einen Positivfilter handelt, werden alle Fragebögen, die den Filteraspekten entsprechen, für die Auswertung herangezogen, während alle anderen (also die, die dem nicht entsprechen) für die Auswertung nicht berücksichtigt werden. Bei Mehrfachwahlfragen kann man zudem die Art des Filters (z.B. "und" = Kombination aus mehreren Merkmalsausprägungen; "oder", "und/ oder", "und nicht") bestimmen. Welcher Filter gesetzt ist und wie viele Fragebögen nun noch zur Auswertung herangezogen werden, wird im Grafikmodus (außer beim Tabellendiagramm) unter der Grafik angezeigt.

Hinweis: Denken Sie daran, den Filter auszuschalten oder zu löschen, wenn Sie eine neue/ weitere Auswertung erstellen wollen, denn ansonsten bleibt der Filter weiterhin auch für diese Auswertung aktiv.

Das Einstellen eines Filters erfolgt über die Registerkarte "Filter". Hier öffnet sich ein Fenster, in dem man eine Liste aller Merkmale des Fragebogens angezeigt bekommt. Per Doppelklick in die Spalte "*Filter*" hinter dem entsprechenden Merkmal, öffnet sich ein kleines Auswahlfenster, in dem Sie per Mausklick die Ausprägungen des Merkmals auswählen (mit

![](_page_2_Picture_155.jpeg)

Häkchen markieren), die Sie für Ihren Filter benötigen. In unserem Beispiel wären für die Auswertung evtl. nur diejenigen interessant, die die Frage "Wie oft versuchen andere Schüler/innen, Mobbing dauerhaft zu beenden, wenn ein/e Schüler/in in der Schule davon betroffen ist?" mit "selten" bis "nie" beantworten. Somit müsste ein Filter beim Merkmal "33" mit den beiden Ausprägungen "*Fast nie*" und "*Selten*" eingeschaltet werden.

Prinzipiell können beliebig viele Filter gesetzt werden, bedenken Sie jedoch, dass mit jedem gesetzten Filter die f ür Ihre Auswertung zugrunde liegende Zahl an Fragebögen

reduziert wird und Sie somit bei einer Vielzahl an Filtern evtl. letztlich nur noch eine sehr kleine und daher wenig aussagekräftige Grundmenge haben.

Tipp: Kontrollieren Sie die Grundmenge nach dem Filtersetzen mittels Auszählung in absoluten Zahlen.

## **Gruppen bilden**

Stellt man bei der Auswertung fest, dass Merkmalsausprägungen zu differenziert waren, also beispielsweise bei mehreren Ausprägungen (Antwortmöglichkeiten) nur recht kleine Werte zu finden sind, so erlaubt diese GrafStat-Funktion die nachträgliche Bildung von neuen Gruppen bei Auswahlfragen oder Skalenfragen bzw. Klassen bei Maßzahlen. Auf diese Weise lassen sich Antwortschlüssel im Nachhinein vereinfachen oder Aussageergebnisse konzentrieren. Richtig eingesetzt gewinnt die Auswertung durch eine solche Datenverdichtung an Klarheit und Aussagekraft.

![](_page_2_Picture_156.jpeg)

![](_page_2_Picture_9.jpeg)

![](_page_2_Picture_10.jpeg)

Um neue Gruppen bzw. Klassen zu bilden, wählt man den Karteikartenreiter "Gruppen/Klassen".

In dem sich öffnenden Fenster kann man dann die Antwortmöglichkeiten, die zu einer neuen Gruppe zusammengefasst werden sollen, auswählen und die so neu erstellte Antwortgruppe benennen.

**Vorsicht**: Auf diese Weise kann man – bewusst oder unbewusst – Ergebnisse auch verfälschen!